**Acesso:** Plataforma Secretaria Escolar Digital, **por meio do perfil do aluno ou responsável.**

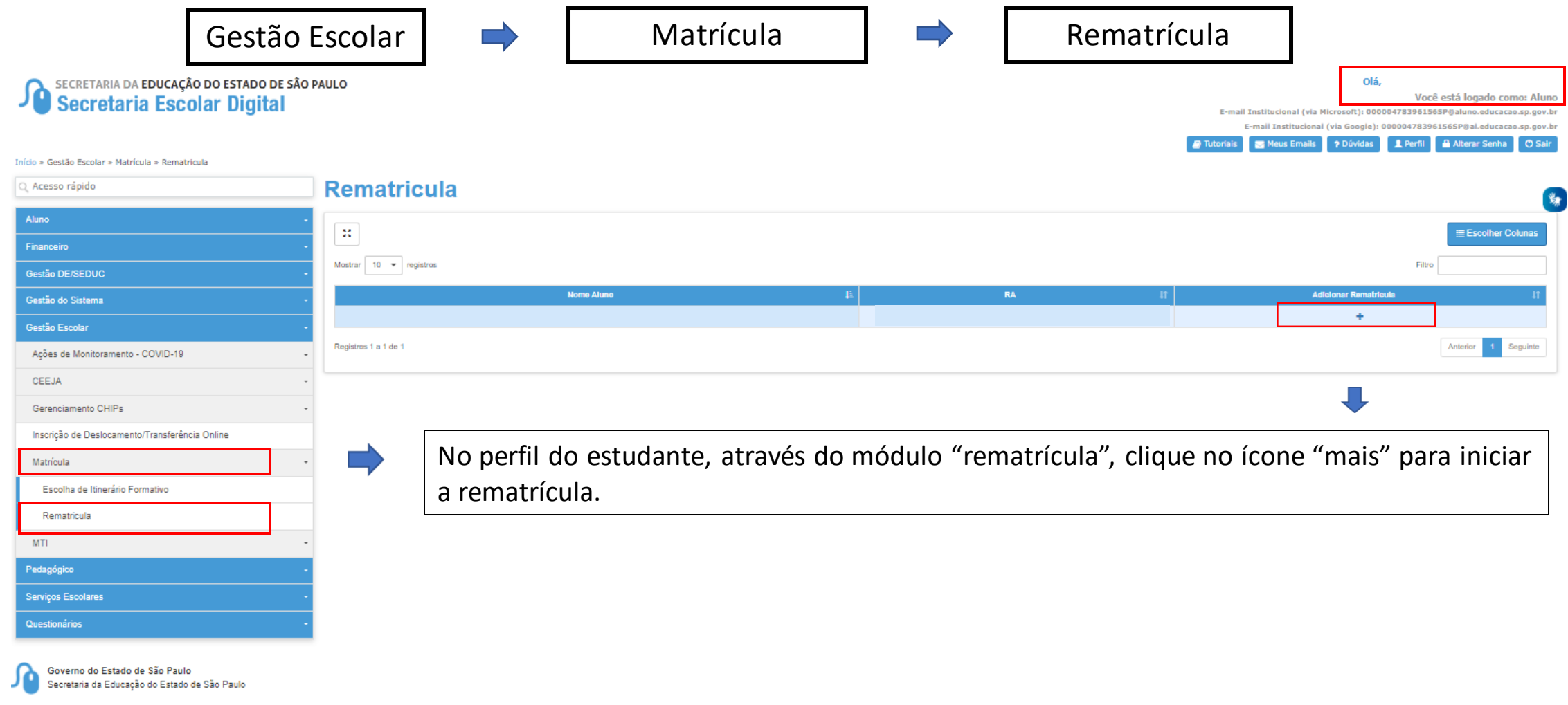

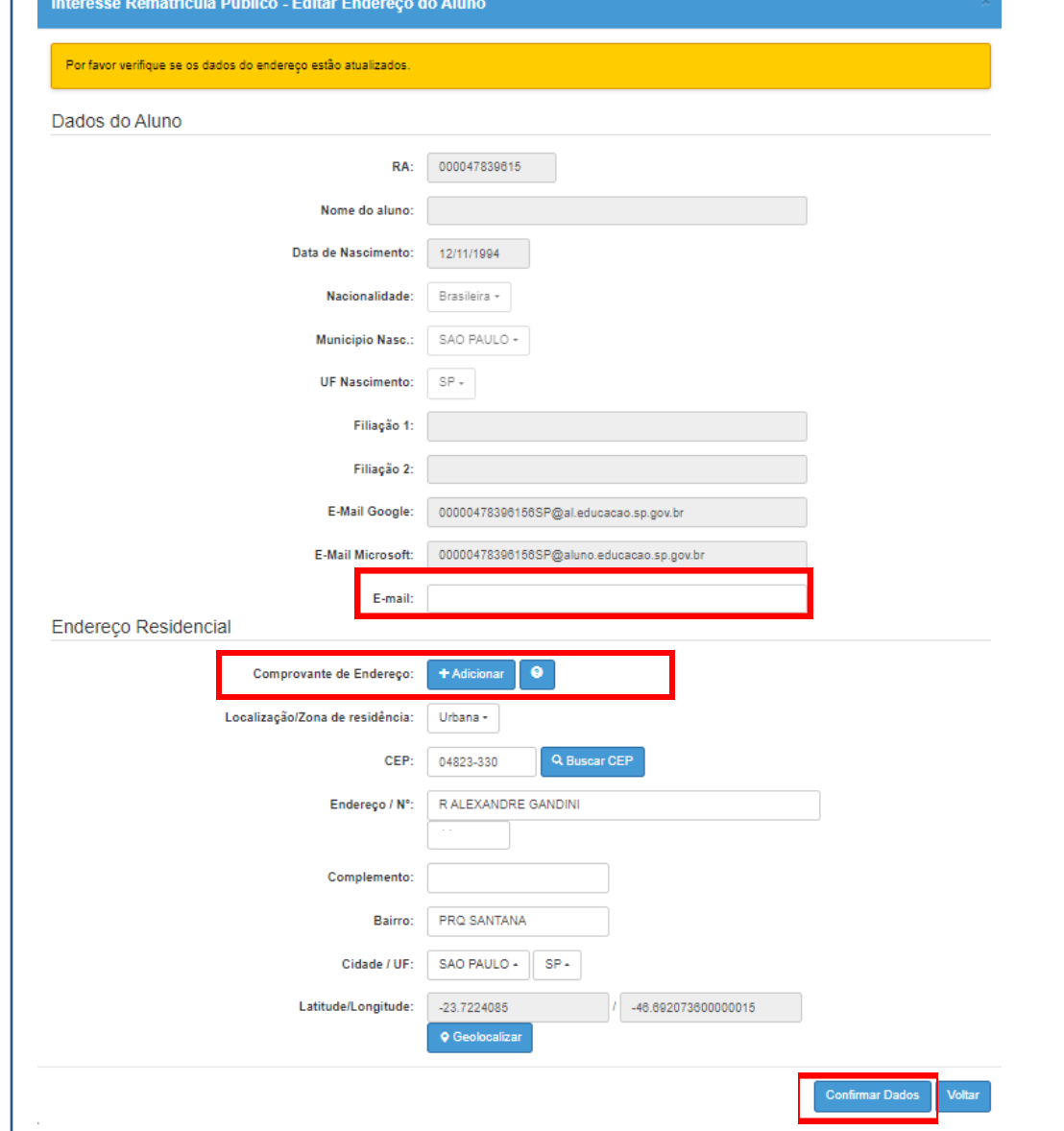

Atualize os dados cadastrados, informando:

- E-mail;
- Endereço residencial com upload do comprovante que poderá ser uma declaração de próprio punho.

Depois clique em "confirmar dados" para prosseguir.

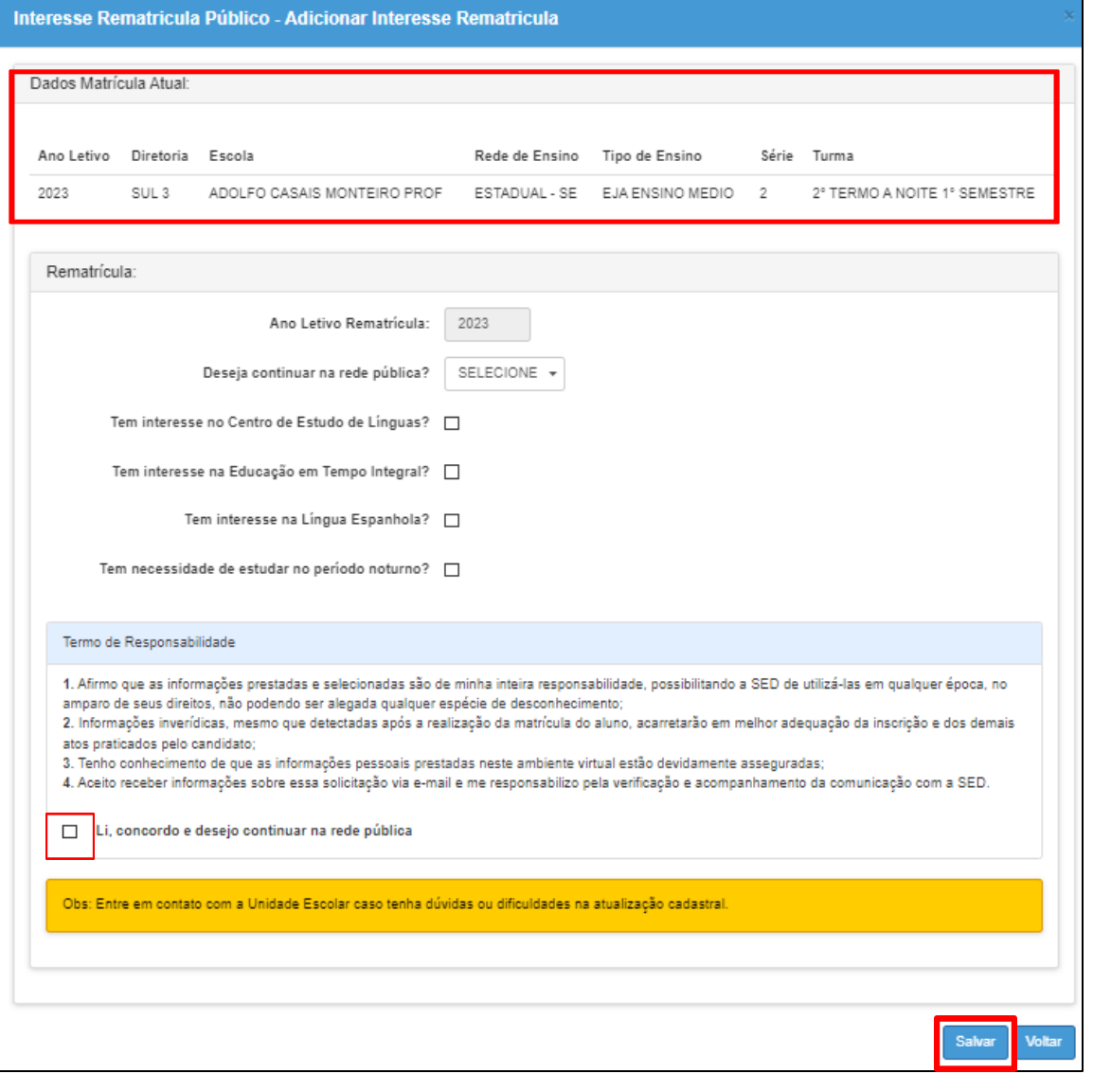

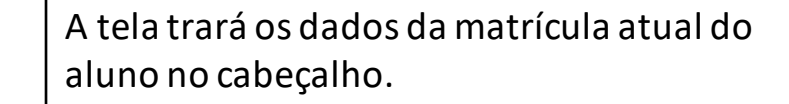

As opções da rematrícula.

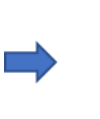

Após preenchido todos os campos, inclusive o termo de responsabilidade, clique em "salvar".

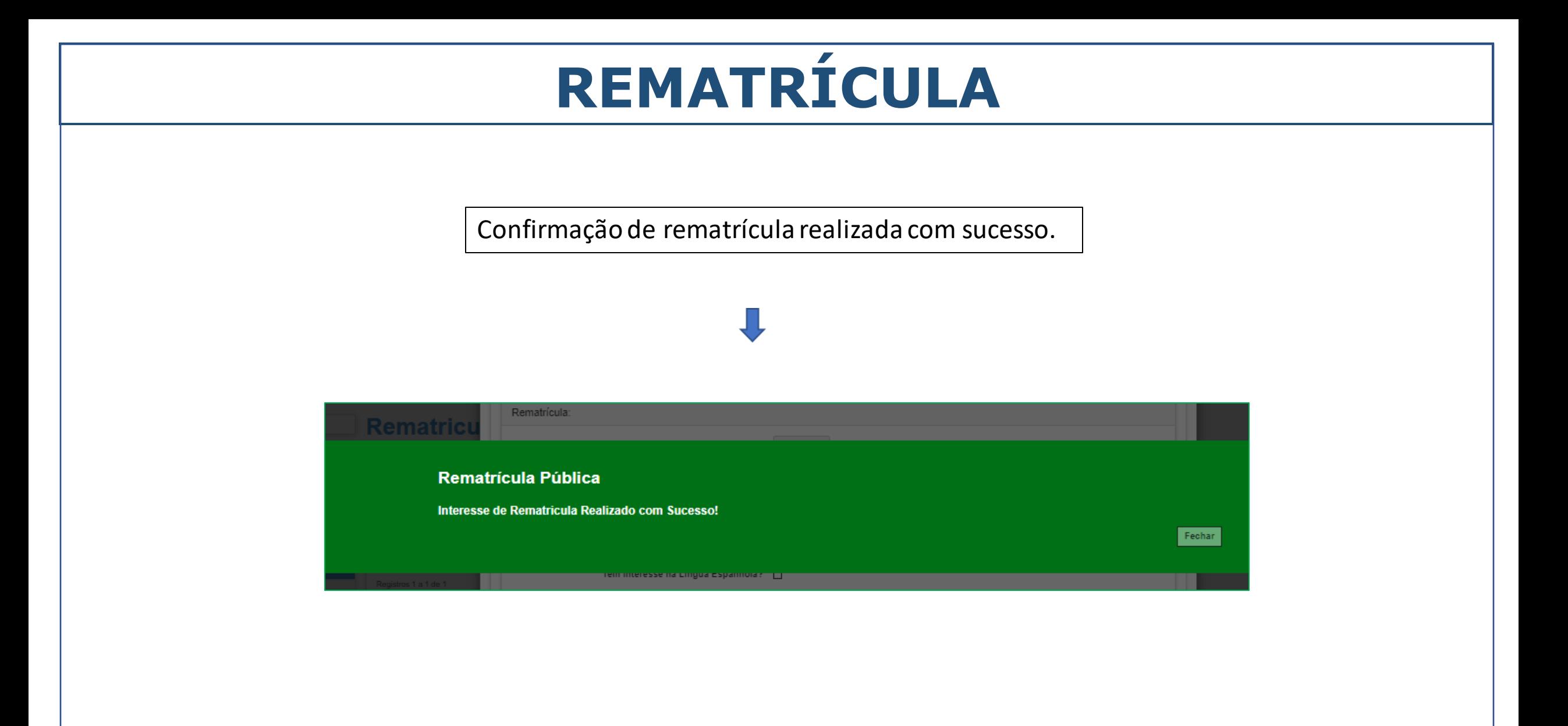

Início » Gestão Escolar » Matrícula » Rematricula

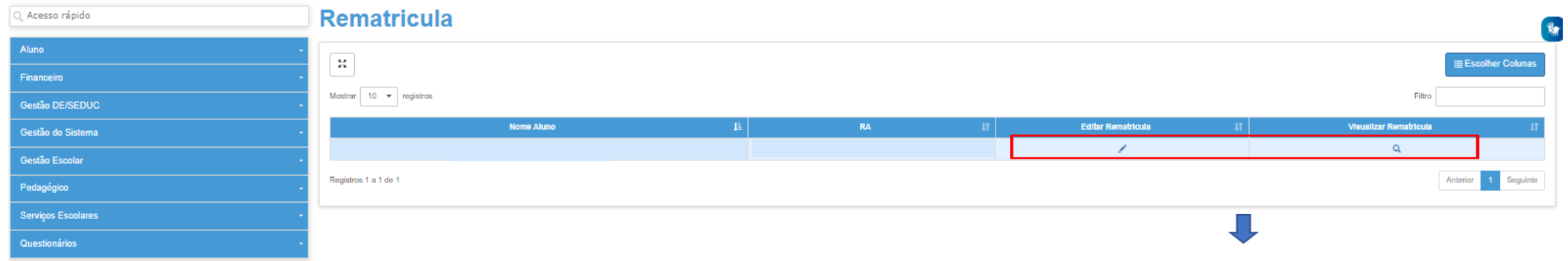

Após incluída a rematrícula o botão "mais" não ficará mais disponível e haverá a opção de "editar" ou "visualizar".

#### **Editar Interesse Rematrícula**

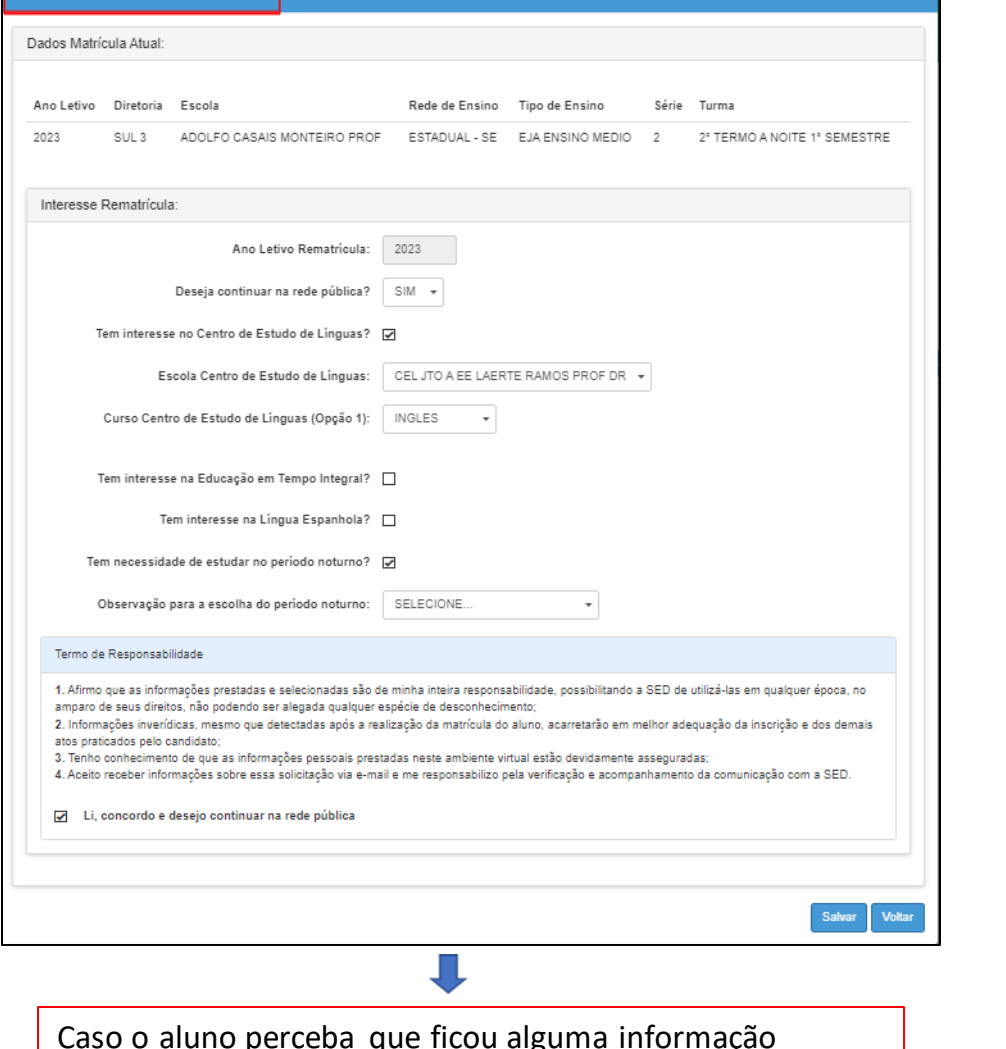

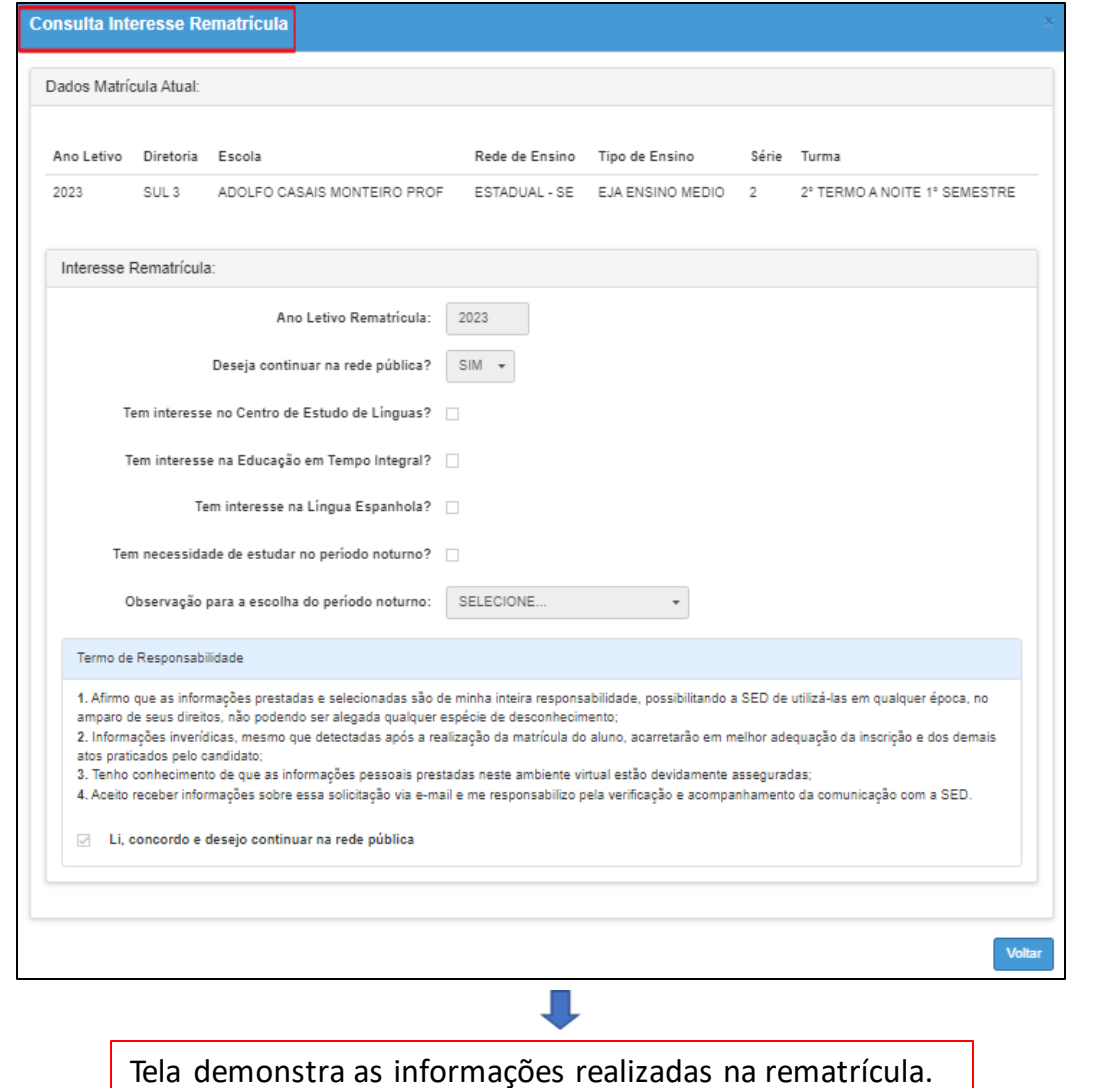

Caso o aluno perceba que ficou alguma informação errada, ou deseje complementar, posteriormente, só clicar em "salvar".

#### **ATENÇÃO**

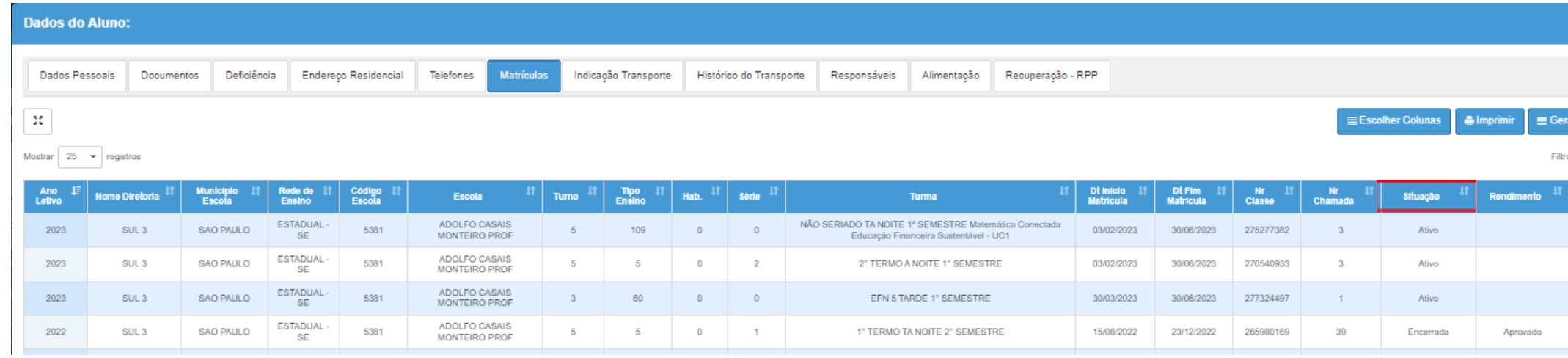

#### O aluno deverá possuir uma matrícula ativa para que seja possível realizar a rematrícula.

#### **ATENÇÃO**

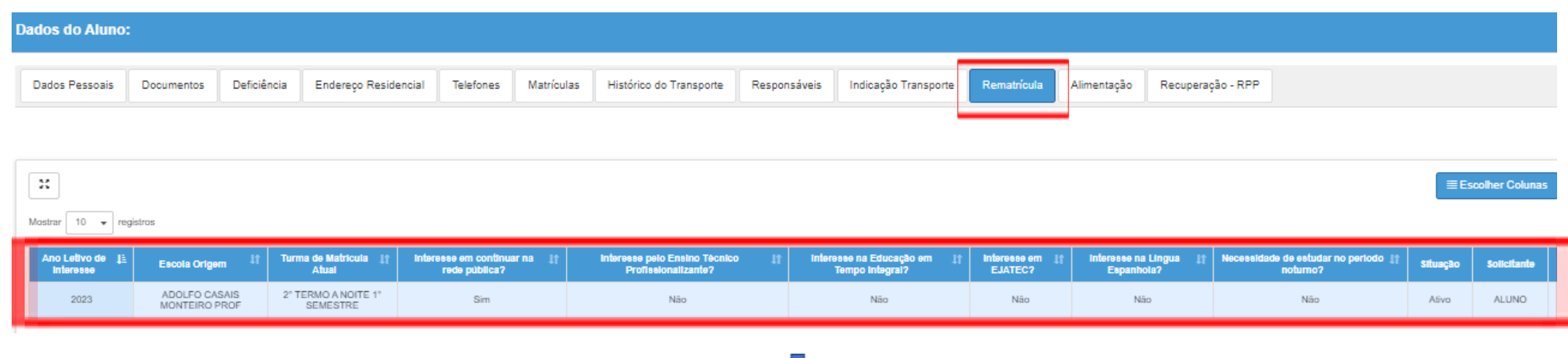

Na ficha do aluno, no campo "editar", ABA "rematrícula" é possível visualizar se o aluno possui rematrícula cadastrada.